# Jagdverwaltung - Anleitung zur digitalen Erfassung von Abschussmeldungen

Stand: 19.03.2024

# Inhalt

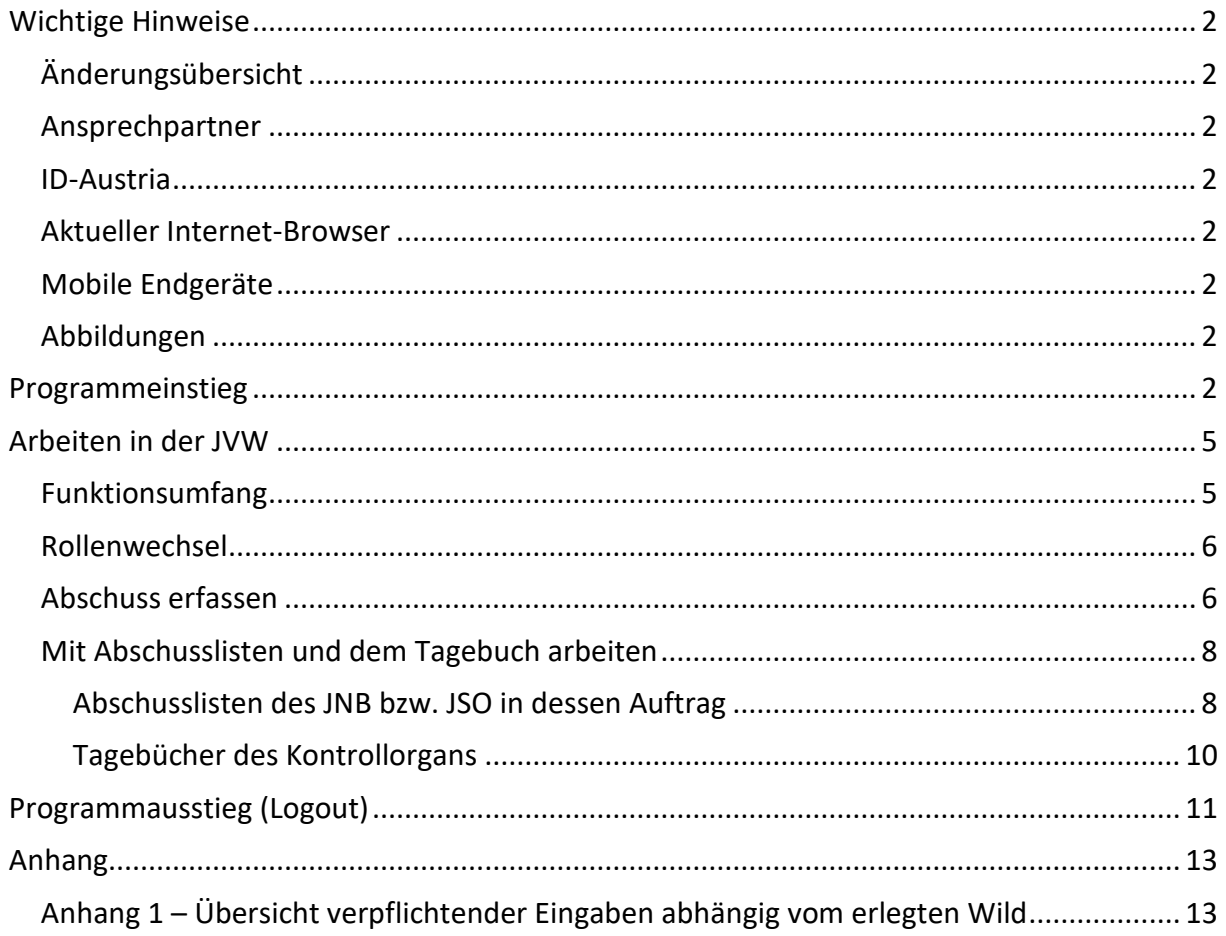

# <span id="page-1-0"></span>**Wichtige Hinweise**

<span id="page-1-1"></span>Änderungsübersicht

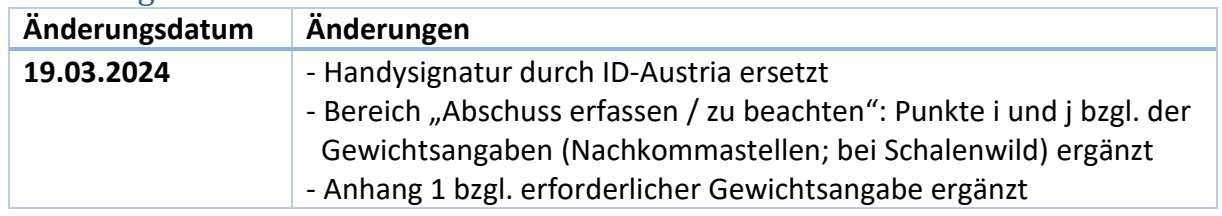

# <span id="page-1-2"></span>Ansprechpartner

Bei Fragen oder Unklarheiten stehen Ihnen die Jagdsachbearbeiter der jeweiligen Bezirkshauptmannschaften zur Verfügung.

# <span id="page-1-3"></span>ID-Austria

Um der Behörde in der Anwendung "Jagdverwaltung" (JVW) die Abschussmeldungen digital mitteilen zu können, wird die ID-Austria benötigt.

# <span id="page-1-4"></span>Aktueller Internet-Browser

Für die Bedienung der JVW wird ein aktueller Browser vorausgesetzt, d.h. die Anwendung kann mit einem Microsoft Edge, Google Chrome, Firefox oder Safari in der aktuellsten Version bedient werden. Mit dem Internet Explorer 11 kann die Anwendung nicht bedient werden.

## <span id="page-1-5"></span>Mobile Endgeräte

Die JVW kann auch mit mobilen Endgeräten (Tablet, Smartphone) bedient werden.

## <span id="page-1-6"></span>Abbildungen

Die Abbildungen in dieser Dokumentation weichen teilweise in der Farbgebung ab, da sie mit der Testumgebung der JVW erstellt wurden.

Die Screenshots wurden an einem PC erstellt. Diese Darstellung an mobilen Endgeräten weicht aufgrund des kleineren Displays gegenüber einem Monitor etwas ab.

# <span id="page-1-7"></span>**Programmeinstieg**

- 1. URL:<https://portal.vorarlberg.at/> aufrufen
- 2. Auf der Einstiegsseite für die Anmeldung via ID Austria entsprechend klicken:

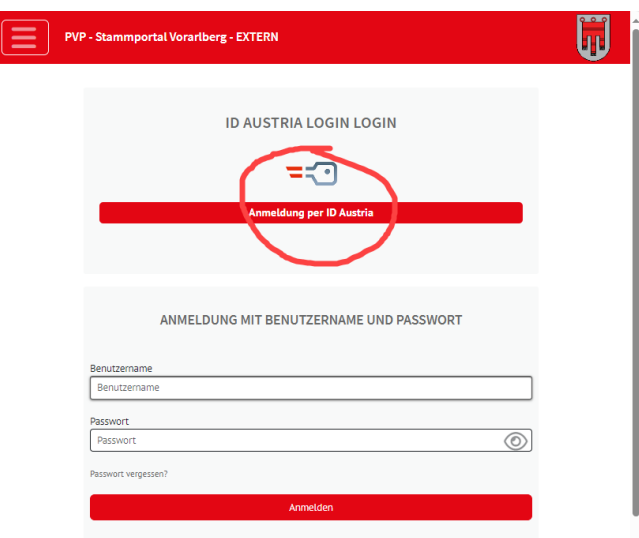

*Abbildung 1 Portaleinstiegsseite*

3. Auf der folgenden Seite bitte erneut entsprechend klicken:

![](_page_3_Picture_85.jpeg)

*Abbildung 2: Anmelden mit ID Austria*

4. Nun bitte Ihre ID Austria Registrierungsdaten eintragen und mit "Identifizieren" bestätigen:

![](_page_3_Picture_86.jpeg)

Vorarlberg

*Abbildung 3 Anmeldeseite ID Austria*

5. ID Austria Anmeldung durchführen

Je nach Einstellung in Ihrer ID Austria, üblicherweise mittels Fingerprint am Smartphone in der App "Digitales Amt", erfolgt die Portalanmeldung. Bsp.: Der nachfolgende Screenshot zeigt die Bestätigung mittels Fingerabdruck:

![](_page_3_Picture_8.jpeg)

![](_page_3_Picture_9.jpeg)

6. Nun wird die Anwendungsliste angezeigt:

![](_page_4_Picture_161.jpeg)

*Abbildung 5 Portaleinstiegsseite mit angemeldetem Benutzer*

#### Zu beachten:

- a. Wenn Sie Landes- oder Gemeindebediensteter sind, haben Sie evtl. bereits einen Portal-User. Sollte Ihnen nicht die oben angezeigte Anwendungsliste mit der JVW angezeigt werden, müssen Sie im Feld "Benutzer" auf den JVW-Benutzer wechseln. Dieser setzt sich aus JVW und der von Ihnen bei uns für die Jagdverwaltung registrierten Emailadresse zusammen. In Folge wird unter "Abteilung" mehrfach "JVW" angezeigt.
- b. Auf "JVW" klicken, um in die Anwendung einzusteigen
- 7. Einstiegsseite der JVW:

![](_page_4_Picture_162.jpeg)

*Abbildung 6 Einstiegsseite der Jagdverwaltung (Bsp. Jagdnutzungsberechtigte(r))*

#### Zu beachten:

Egal wo Sie sich befinden, mit einem Klick auf "Jagdverwaltung" am linken oberen Bildschirmrand kommen Sie wieder zur Einstiegsseite.

# <span id="page-4-0"></span>**Arbeiten in der JVW**

#### <span id="page-4-1"></span>Funktionsumfang

Je nach Rolle (Zugehörigkeit zu einem Personenkreis) steht ein unterschiedlicher Funktionsumfang zur Verfügung. Folgende Rollen wurden abgebildet und verfügen über folgenden Funktionsumfang:

![](_page_4_Picture_163.jpeg)

Dabei ist zu beachten, dass immer nur die Objekte (Jagdgebiete, Abschüsse usw.) zur Verfügung stehen, für die man in der jeweiligen Rolle zuständig ist.

## <span id="page-5-0"></span>Rollenwechsel

Aufgrund Ihrer Beteiligungen in den Jagdgebieten und Wildregionen werden Ihre Rollen ermittelt. Der Rollenwechsel erfolgt über das Feld am rechten oberen Bildschirmrand:

![](_page_5_Picture_64.jpeg)

*Abbildung 7 Rollenwechsel (Ansicht aufgeklappt mit mehreren Rollen)*

#### <span id="page-5-1"></span>Abschuss erfassen

1. Auf der Einstiegsseite der JVW den Button "+ Abschussmeldung" klicken:

![](_page_5_Picture_65.jpeg)

*Abbildung 8 Abschussmeldung erfassen 1*

2. In der nun angezeigten Maske sind die relevanten Abschussdaten einzugeben und mit "Hinzufügen" zu speichern:

![](_page_5_Picture_66.jpeg)

*Abbildung 9 Abschussmeldung erfassen 2*

- a. Anhang 1 Übersicht verpflichtender Eingaben abhängig vom erlegten Wild.
- b. Hinweismeldungen werden in blau am oberen Bildschirmrand unterhalb der Titelleiste angezeigt, das Speichern der Meldung ist jedoch möglich.
- c. Fehlermeldungen werden in rot am oberen Bildschirmrand unterhalb der Titelleiste und einer etwaigen Hinweismeldung angezeigt und verhindern das Speichern der Eingaben. Nach der Korrektur der angezeigten Fehleingaben ist ein Speichern möglich.
- d. Erleger, Kontrollorgan: In diese Felder können Teile des Vornamens, Nachnamens, Geburtsdatums oder des Wohnortes eingetragen werden, um die gewünschte Person zu finden. Die Reihenfolge ist dabei nicht relevant. Die Auswahl/Trefferliste des Feldes wird beim Eintippen über eine Suche aktualisiert. Aus Datenschutzgründen wird nur bei einem eindeutigen Treffer der Name der gesuchten Person anzeigt.
- e. Beim Rehwild fehlt in der Kategorie "Alter und Geschlecht" die nichtführende Geiß. Bei solchen Abschussmeldungen ist beim Abschusskommentar die Bemerkung "nicht führend" einzutragen.
- f. Die Meldung eines regulären Abschusses außerhalb der Schusszeit führt zu keiner Fehlermeldung. Es sind keine Schonzeiten hinterlegt, da jede Wildregion ihre Eigenheiten und teilweise unterschiedliche Schusszeiten über Sonderregelungen hat. Jedem Jäger sollten die gängigen Schusszeiten geläufig sein.
- g. Digital erfasste Abschussmeldungen können nur am Erfassungstag korrigiert oder gelöscht werden. Später notwendige Änderungen sind nur durch den zuständigen BH-Sachbearbeiter möglich.
- h. Meldungen zu sonstigem Haarwild und Federwild mit Ausnahme von "Birkhahnen" sowie Fallwild kann laufend bzw. als Sammelmeldung bis spätestens 31.03. des Jagdjahres eingetragen werden.
- i. Gewichtsangaben können mit Nachkommastellen erfasst werden. Es wird beim Speichern auf eine Nachkommastelle gerundet.
- j. Bei Schalenwild ist das Gewicht ohne Haupt mit gekürzten Läufen in kg anzugeben.
- 3. Anzeige der gespeicherten Abschussmeldung (Bsp. inkl. Hinweis):

![](_page_6_Picture_182.jpeg)

*Abbildung 10 Abschussmeldung erfassen 3 mit Hinweismeldung*

- a. Konnte die Meldung gespeichert werden, ändert sich am oberen Bildschirmrand die Titelleiste von Neuanlage auf die erfassten Meldedaten, die Abschussplanzahlen dieses Jagdgebietes für diese Wildtyp werden angezeigt und am unteren Bildschirmrand ändern sich die Buttons.
- b. Hinweismeldungen werden in blau am oberen Bildschirmrand unterhalb der Titelleiste angezeigt. Die Daten werden dennoch gespeichert.

## <span id="page-7-0"></span>Mit Abschusslisten und dem Tagebuch arbeiten

Aus den erfassten Abschussmeldungen ergeben sich automatisch die Abschusslisten des Jagdnutzungsberechtigten (JNB) bzw. des Jagdschutzorgans (JSO) in dessen Auftrag als auch das Tagebuch des Kontrollorgans.

#### <span id="page-7-1"></span>Abschusslisten des JNB bzw. JSO in dessen Auftrag

Pro Jagdjahr gibt es eine Abschussliste. Die Abschussmeldungen werden abhängig vom Datum einem Jagdjahr und somit einer Abschussliste zugeordnet.

1. Aufruf der Abschusslisten:

Die Übersicht aller Abschusslisten können entweder über das Navigationsmenü oder im Dashboard "Abschussmeldungen" über den Eintrag "Abschusslisten" aufgerufen werden:

![](_page_7_Figure_9.jpeg)

*Abbildung 11 Aufruf der Abschusslisten*

#### 2. Übersicht aller Abschusslisten:

| Abschussmeldungen          | $\sim$<br>Abschusslisten     |                             | buche<br>$\sim$ | $\boxed{a}$                                   |
|----------------------------|------------------------------|-----------------------------|-----------------|-----------------------------------------------|
| Aufgaben                   | v Erweiterte Suche           |                             |                 |                                               |
| Abschusslisten             | 12 Drenbrisse für:<br>$\sim$ |                             |                 |                                               |
| Alle Abschussmeldungen     |                              | Status, Jepljahr            |                 | Jagdgebiet a                                  |
| Rotwild                    | <b>DASCR</b>                 | $\overline{a}$<br>2020/2021 |                 | Ej Albona                                     |
| Rehwild                    |                              | 2019/2020                   |                 | Ej Albona                                     |
| Gamswlld<br>Steinwild      | $\overline{a}$               | 2018/2019<br>$\checkmark$   |                 | Ej Albona                                     |
| Sonstiges Haarwild         | $\alpha$                     | $-2017/2018$                |                 | t) Altona                                     |
| Federatid                  | $\alpha$                     | $-2016/2017$                |                 | <b>El Albona</b>                              |
|                            | $\alpha$                     | $-2015/2016$                |                 | Ej Albona                                     |
|                            | $\overline{\alpha}$          | 2014/2015<br>$\checkmark$   |                 | Ej Albona                                     |
| $_{\odot}$ ,               | $\alpha$                     | $-2013/2014$                |                 | Ej Albona                                     |
| <b>Testversion</b> 2000/32 | $\overline{a}$               | $\checkmark$<br>2012/2013   |                 | El Albona                                     |
| <b>B</b> Kortakt           | $\alpha$                     |                             |                 |                                               |
|                            |                              | $-2011/2012$                |                 | t) Albona                                     |
|                            | $\alpha$                     | 2010/2011<br>$\checkmark$   |                 | tj Albona                                     |
| Vorariberg                 | $\alpha$                     | $-2009/2010$                |                 | Ej Albona                                     |
|                            |                              |                             |                 | Keine Beschränkung der dergezeiten Detertakte |

*Abbildung 12 Übersicht Abschusslisten*

Zu beachten:

- a. Über das Edit-Symbol  $\mathbb{Z}$  kann die entsprechende Liste aufgerufen werden.
- b. Das Status-Symbol zeigt den Bearbeitungsstatus der Liste an.
- c. Pro zuständigem Jagdgebiet und Jagdjahr gibt es eine Abschussliste.

3. Detailansicht einer Abschussliste:

Nach dem Klick auf das Edit-Symbol einer Liste wird dessen Detailansicht dargestellt:

| $\equiv$ Jagdverwaltung                                          |                                              |            |           | A Nutzungsberechtigte(r) |
|------------------------------------------------------------------|----------------------------------------------|------------|-----------|--------------------------|
| <b>+ZURÜCK</b><br>Abschussliste<br>$\boldsymbol{\mu}$            | EJ Albona, 2020/2021                         |            |           | <b>Dearbeitung</b>       |
| Listeneinträge<br>Rotwild<br>Rehwild                             | Abschussliste Info<br>E) Abona<br>Jagdpebiet | 1 Japijahr | 2020/2021 | $\sim$                   |
| Gamswild<br>Steinwild<br>Sonstiges Haanwild<br>Federwild         |                                              |            |           | <b>Instance:</b>         |
| Werlauf                                                          | $\mathbb{D}$                                 |            |           |                          |
| $^\circledR$<br><b>Testversion</b> (control)<br><b>B</b> Kortakt |                                              |            |           |                          |
| Vororfberg                                                       |                                              |            |           |                          |
|                                                                  |                                              |            |           |                          |
|                                                                  |                                              |            |           |                          |
|                                                                  |                                              |            |           |                          |
|                                                                  | Abschließen                                  |            |           |                          |

*Abbildung 13 Detailansicht einer Abschussliste – Zugang zu den Listeneinträgen*

Über das Navigationsmenü können die Listeneinträge entweder ungefiltert oder gefiltert nach den Wildarten dargestellt werden. Diese gefilterten Listen ersetzen das bisherige Formular zur Jahresmeldung der Abschussliste:

a. Listeneinträge ungefiltert:

![](_page_8_Picture_89.jpeg)

*Abbildung 14 Listeneinträge ungefiltert*

Zu beachten:

- i. Über den Button "+ Abschuss hinzufügen" kann auch an dieser Stelle eine Abschussmeldung hinzugefügt werden.
- b. Listeneinträge Rotwild:

| = Jagdverwaltung     |              |                    | ັ                  |                                         |                          |                   |                        |                     |           |                         |               |         |          |          |         | A Nutzungsberechtigte(r)                       |                 |                      |
|----------------------|--------------|--------------------|--------------------|-----------------------------------------|--------------------------|-------------------|------------------------|---------------------|-----------|-------------------------|---------------|---------|----------|----------|---------|------------------------------------------------|-----------------|----------------------|
| · ZURÜCK             |              | Abschusslide >     |                    |                                         |                          |                   |                        |                     |           |                         |               |         |          |          |         |                                                |                 |                      |
| Abschussliste        | ×.           |                    |                    | El Albona, 2020/2021                    |                          |                   |                        |                     |           |                         |               |         |          |          |         | <b>Dearbeitung</b>                             |                 |                      |
| Listeneinträge       |              |                    |                    |                                         |                          |                   |                        |                     |           |                         |               |         |          |          |         |                                                |                 |                      |
| Rotwild              | $\mathbf{x}$ | Rotwild            |                    |                                         |                          |                   | <b>Buche</b><br>$\sim$ |                     |           |                         |               |         |          |          |         |                                                |                 | $\mathbf{a}$         |
| Rehwild              |              |                    | v Erweiterte Suche |                                         |                          |                   |                        |                     |           |                         |               |         |          |          |         |                                                |                 |                      |
| Gamswild             |              | 12 Freebrisse für: |                    |                                         |                          |                   |                        |                     |           |                         |               |         |          |          |         |                                                |                 |                      |
| Steinwild            |              |                    |                    |                                         |                          |                   |                        |                     |           |                         |               |         |          |          |         |                                                |                 |                      |
| Sonstiges Haarwild   |              |                    |                    |                                         |                          |                   |                        |                     |           | W. R.                   | <b>MARINE</b> | Marian  | Man.     |          |         |                                                |                 |                      |
| Federwild            |              |                    |                    |                                         |                          |                   |                        |                     |           |                         |               |         |          |          |         |                                                |                 |                      |
| Verlauf              |              |                    |                    | Lfd.Nr. · lassfiahr · lassfachiet ·     |                          | Datum . Erleger . |                        | Abschusskategorie » | Gewicht # |                         |               |         |          |          |         |                                                |                 |                      |
|                      |              | 0 <sup>13</sup>    |                    | 2020 Albana                             | 10.06.2020               |                   |                        | regularer Abachum   |           |                         |               |         |          |          |         |                                                |                 | $\circ$              |
|                      |              | 12                 |                    | 2020 Albona                             | 10.06.2020               |                   |                        | repularer Abschuss  |           |                         |               |         |          |          |         |                                                |                 | ×                    |
| $^{\circ}$           |              | 11                 |                    | 2020 Albona                             | 10.06.2020               |                   |                        | regularer Abschuss  |           | $\sim$                  |               | $\sim$  | $\sim$   | $\sim$   | $\sim$  | $\sim$                                         | $\mathbf{D}$    | $\sim$               |
| <b>P</b> Testversion |              | 10                 |                    | 2020 Albona                             | 10.06.2020               |                   |                        | regularer Abschuss  |           |                         |               |         |          | $\theta$ |         |                                                | $\theta$        | $\circ$              |
| <b>B</b> Kordakt     |              | $\ddot{q}$         |                    | 2020 Albona                             | 10.06.2020               |                   |                        | regularer Abschuss  |           |                         |               |         |          | o        |         |                                                | O.              | $\sim$               |
|                      |              | $\mathbf{R}$       |                    | 2020 Albona                             | 09.06.2020               |                   |                        | regularer Abschuts  |           |                         |               |         |          | n        |         |                                                | $\theta$        | $\circ$              |
|                      |              | ×                  |                    | 2020 Albona                             | 09.06.2020               |                   |                        | reautarer Abschuss  |           | ٠                       |               |         | $\theta$ | $\circ$  | $\circ$ | ×                                              | $\mathbf{r}$    | $\circ$              |
| Vocariberg           |              | $\tilde{u}$        |                    | 2020 Albona                             | 09.06.2020               |                   |                        | regularer Abschuts  |           |                         |               |         |          |          |         |                                                |                 | $\circ$              |
|                      |              | ×                  |                    | 2020 Albona                             | 09.06.2020               |                   |                        | reautarer Abschuts  |           |                         | $\sim$        | $\circ$ | $\Omega$ | $\alpha$ | $\circ$ | $\sim$                                         | $\mathbf{r}$    | $\ddot{\phantom{0}}$ |
|                      |              | $\Delta$           |                    | 2020 Albona                             | 08.06.2020               |                   |                        | repularer Abschum   |           |                         |               | o       | $\Omega$ | $\Omega$ | $\circ$ | ×                                              | $\circ$         | $\circ$              |
|                      |              | $\mathbf{S}$       |                    | 2020 Albona                             | 08.06.2020               |                   |                        | repularer Abschuss  |           |                         |               |         |          | o        |         |                                                | n               | $\circ$              |
|                      |              | $\mathbf{z}$<br>×  |                    | 2020 Albona<br>2020 Albona              | 08.06.2020<br>31.05.2020 |                   |                        | regularer Abschuss  |           | $\mathbf{z}$<br>$\circ$ | $\Omega$      | $\circ$ | $\circ$  | $\circ$  | $\circ$ | $\circ$                                        | $\circ$         | $\circ$              |
|                      |              |                    |                    | Summe der getätigten Abschüsse          |                          |                   |                        | regularer Abschuss  |           | п                       |               |         |          |          |         |                                                |                 | ø<br>ø               |
|                      |              |                    |                    | Summe Fallwild - Straßenverkehr         |                          |                   |                        |                     |           | ٠                       |               | ٠       |          |          |         |                                                | $\mathcal{L}$   | ø                    |
|                      |              |                    |                    | Summe Fallwild - Sonstiges<br>Gesamt    |                          |                   |                        |                     |           | ö<br>т                  |               | ć       | $\alpha$ | ö        |         |                                                | $\bullet$<br>×. | ø<br>٠               |
|                      |              |                    |                    | Mindestabschuss laut Abschussplan       |                          |                   |                        |                     |           | $\overline{ }$          |               | ×       | ×        |          |         |                                                |                 | ٠                    |
|                      |              |                    |                    | <b>Hichstabschuss laut Abschussplan</b> |                          |                   |                        |                     |           | ٠                       |               |         |          |          |         |                                                |                 |                      |
|                      |              |                    |                    |                                         |                          |                   |                        |                     |           |                         |               |         |          |          |         | Keine Beschränkung der dargestelten Detersatze |                 |                      |

*Abbildung 15 Listeneinträge gefiltert - Bsp. Rotwild*

4. Abschussliste abschließen

Am Ende eines Jagdjahres, sobald alle Abschussmeldungen erfasst wurden, ist die Abschussliste abzuschließen. Dies erfolgt in der Detailansicht der Abschussliste mittels des Buttons "Abschließen":

![](_page_9_Picture_82.jpeg)

#### <span id="page-9-0"></span>Tagebücher des Kontrollorgans

Für jedes Kontrollorgan wird pro Jagdjahr ein Tagebuch geführt. Die beim Kontrollorgan vorzeigepflichtigen Abschüsse werden abhängig vom Datum dem Tagebuch des entsprechenden Jagdjahres zugeordnet.

1. Aufruf der Tagebücher:

Die Übersicht aller Tagebücher können entweder über das Navigationsmenü oder im Dashboard "Abschussmeldungen" über den Eintrag "Tagebücher" aufgerufen werden:

![](_page_9_Picture_83.jpeg)

*Abbildung 17 Aufruf der Tagebücher*

2. Übersicht aller Tagebücher:

![](_page_9_Picture_84.jpeg)

*Abbildung 18 Übersicht Tagebücher*

- a. Über das Edit-Symbol & kann das entsprechende Tagebuch aufgerufen werden.
- 3. Tagebucheinträge:

Nach dem Klick auf das Edit-Symbol eines Tagebuches wird dessen Detailansicht dargestellt. Mit einem Klick auf den Menüeintrag "Tagebucheinträge" werden diese angezeigt:

| $\equiv$ Jagdverwaltung                |                     |                          |                |                                         |           |                                                                 |                                                 | & Kontrollorgan = |  |
|----------------------------------------|---------------------|--------------------------|----------------|-----------------------------------------|-----------|-----------------------------------------------------------------|-------------------------------------------------|-------------------|--|
| <b>∢ZURÜCK</b>                         |                     | Tagebuch >               |                |                                         |           |                                                                 |                                                 |                   |  |
| Tagebuch                               | $\hat{\phantom{a}}$ |                          |                |                                         | 2021/2022 |                                                                 |                                                 |                   |  |
| Tagebucheinträge)<br>Verlauf           | X                   | Tagebucheinträge<br>$\;$ |                |                                         |           |                                                                 | Q<br>Suche                                      |                   |  |
|                                        |                     |                          |                | v Erweiterte Suche<br>2 Ergebnisse für: |           |                                                                 |                                                 |                   |  |
| ⋒                                      |                     |                          |                |                                         |           | Lfd.Nr. . Abschussatum . Wildart . Alter/Geschlecht . Erleger . |                                                 | Jagdgebiet ·      |  |
|                                        |                     | a                        | $\overline{2}$ | 15.07.2021                              | Rotwild   | Schmaltiere                                                     |                                                 | Blons             |  |
| Testversion 20210323.2<br>Kontakt<br>ш |                     | Ø                        |                | 15.07.2021                              | Rotwild   | Schmaltiere                                                     |                                                 | <b>Blons</b>      |  |
| Vorarlbera                             |                     |                          |                |                                         |           |                                                                 | Keine Beschränkung der dargestellten Datensätze |                   |  |

*Abbildung 19 Tagebucheinträge*

4. Export des Tagebuches:

Über das rote "Hamburger-Menü" rechts unterhalb der Liste kann kann das Tagebuch als CSV-Download (ein in Excel-lesbares Format) exportiert werden und steht dann in den Downloads zur Verfügung:

![](_page_10_Picture_105.jpeg)

# <span id="page-10-0"></span>**Programmausstieg (Logout)**

1. Aus der Jagdverwaltung

Es gibt bei den Anwendungen, die über das Portal aufgerufen werden, kein Logout. Für den Programmausstieg bitte einfach den Tab, in dem die Jagdverwaltung läuft, schließen.

2. Aus dem Portal Beim zweiten Tab, dem Portal, gibt es die Möglichkeit, sich abzumelden:

![](_page_11_Picture_19.jpeg)

Alternativ kann auch der Browser geschlossen werden. (Lediglich durch das Schließen des Tabs werden Sie nicht vom Portal abgemeldet.)

# **Anhang** Anhang 1 – Übersicht verpflichtender Eingaben abhängig vom erlegten Wild

<span id="page-12-1"></span><span id="page-12-0"></span>![](_page_12_Picture_588.jpeg)

![](_page_13_Picture_638.jpeg)

![](_page_14_Picture_662.jpeg)